# UNIVERSIDAD NACIONAL DE LA PLATA

Facultad de Ciencias Agrarias y Forestales

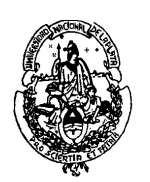

# CÁLCULO ESTADÍSTICO Y BIOMETRÍA

# Curso 2020

GUIA USO INFOSTAT

# **DOCENTES**

Profesora Titular: Ing. Agr. Maria Ines Urrutia

Profesor Adjunto: Ing. Agr. Martín E. Delucis

Jefe de Trabajos Prácticos: Lic. Pablo Rodrigo Altamirano Lic. Humberto Chaves Segarra

Ayudantes Diplomados: Dra. Noelia Ferrando Dr. Adrian Jauregui Mgr. Ftal. Laura Maly Dra. Marina Pifano

# ASPECTOS GENERALES DEL SOFTWARE ESTADISTICO INFOSTAT

 $\mathcal{L}_\mathcal{L} = \{ \mathcal{L}_\mathcal{L} = \{ \mathcal{L}_\mathcal{L} = \{ \mathcal{L}_\mathcal{L} = \{ \mathcal{L}_\mathcal{L} = \{ \mathcal{L}_\mathcal{L} = \{ \mathcal{L}_\mathcal{L} = \{ \mathcal{L}_\mathcal{L} = \{ \mathcal{L}_\mathcal{L} = \{ \mathcal{L}_\mathcal{L} = \{ \mathcal{L}_\mathcal{L} = \{ \mathcal{L}_\mathcal{L} = \{ \mathcal{L}_\mathcal{L} = \{ \mathcal{L}_\mathcal{L} = \{ \mathcal{L}_\mathcal{$ 

El programa se abre a través del Menú "Inicio" (parte inferior izquierda de la pantalla) accediendo a la carpeta Programas y luego InfoStat o utilizando el icono de acceso directo en el escritorio (si lo hubiera). Al abrir el programa, se visualizará una barra de herramientas localizada en la parte superior de la ventana del programa, la que contiene los siguientes menús: Archivo, Edición, Datos, Resultados, Estadísticas, Gráficos, Ventanas, Ayuda y Aplicaciones.

Por debajo de los menús, la barra de herramientas contiene una serie de botones que permiten acceder a acciones de manera rápida. Posicionándose sobre un botón, sin presionar el ratón, el usuario visualizará una etiqueta de ayuda sobre el botón y una leyenda al pie de la pantalla indicando el tipo de acción que puede realizar con ese botón. Estas son (para los botones ordenados de izquierda a derecha) las siguientes: Nueva tabla, Abrir tabla, Guardar tabla, Exportar Tabla, Imprimir, Agregar nueva columna, Ordenar, Editar Categorías, Fuente, Alineación a izquierda, Alineación al centro y Alineación a derecha.

Al pie de la pantalla se visualizarán tres ventanas minimizadas, una denominada Resultados, otra Gráficos y otra Herramientas gráficas. Si se maximiza la ventana Resultados cuando recién se abre el programa, InfoStat reportará que no hay resultados disponibles. Esta ventana irá recibiendo información a medida que se ejecuten análisis que produzcan resultados. Las ventanas Gráficos y Herramientas Gráficas sólo se activan cuando se ha producido un gráfico.

## Carga de datos

En el menú Archivo seleccionar Nueva tabla, el programa creará automáticamente una nueva tabla con una fila y dos columnas que podrá ampliarse para ingresar sus datos.

Desde el menú Datos podrá agregar, insertar y/o eliminar columnas y/o filas, según la necesidad de los datos a ingresar. Si selecciona la acción Nueva columna o Nueva fila se agregará al final de la tabla una nueva fila o columna, en cambio si selecciona la acción Insertar columna o Insertar fila, insertará una columna en la posición anterior a la columna seleccionada o una fila por encima de la fila seleccionada

Para dar el nombre a una columna basta estar posicionado en una celda de la columna a la que se le quiere cambiar el nombre y solicitar del menú Datos la acción Editar etiquetas. Seleccionando varias columnas y aplicando esta acción, se ingresa en una ventana de diálogo que permite cambiar los nombres de las columnas de manera sucesiva. Otra opción es hacer doble click sobre el nombre que se quiere cambiar.

También desde el menú Datos accediendo a la acción Tipo de dato se puede declarar el tipo de dato contenido en una columna. Los tipos permitidos son: entero, real y categoría. Si el tipo no es declarado por el usuario, se asume como tipo de dato el correspondiente al primer dato ingresado. Una vez que el tipo ha sido declarado, no se podrán ingresar datos de otro tipo.

Asimismo desde el menú Datos se pueden realizar otras acciones como por ejemplo determinar el número de decimales, ordenar los datos, transformar los datos, etc.

 $\mathcal{L}_\mathcal{L} = \{ \mathcal{L}_\mathcal{L} = \{ \mathcal{L}_\mathcal{L} = \{ \mathcal{L}_\mathcal{L} = \{ \mathcal{L}_\mathcal{L} = \{ \mathcal{L}_\mathcal{L} = \{ \mathcal{L}_\mathcal{L} = \{ \mathcal{L}_\mathcal{L} = \{ \mathcal{L}_\mathcal{L} = \{ \mathcal{L}_\mathcal{L} = \{ \mathcal{L}_\mathcal{L} = \{ \mathcal{L}_\mathcal{L} = \{ \mathcal{L}_\mathcal{L} = \{ \mathcal{L}_\mathcal{L} = \{ \mathcal{L}_\mathcal{$ 

Para el ejercicio cargar una localidad por columna.

#### Grabado de datos

Durante la carga de datos es recomendable que el usuario vaya guardando los datos para evitar perdidas de información. Para ello debe ir al menú Archivo y seleccionar la acción Guardar tabla, en el cuadro de dialogo que aparece podrá asignar el nombre al archivo y seleccionar la carpeta donde desea guardar la información.

## ESTADÍSTICA DESCRIPTIVA

El menú Estadísticas permite describir un conjunto de datos mediante Medidas resumen y Tablas de frecuencias. Todas las acciones pueden realizarse para el conjunto de filas activas como un todo o para cada subgrupo o partición del archivo si se indica una variable que lo particione en la solapa Particiones.

El componente gráfico de InfoStat consta de dos ventanas de interfase con el usuario. Una ventana de **Herramientas Gráficas** y otra llamada **Gráficos** que muestra los gráficos propiamente dichos. Estas ventanas se actualizan para reflejar las características del gráfico que se está visualizando.

Desde el menú Gráficos se puede acceder entre otros gráficos a: Diagramas de dispersión, Gráficos de puntos, Gráficos de barras, Gráficos de cajas (box-plot), Histogramas, etc.

## 1. Medidas resumen

En el menú Estadísticas seleccionar Medidas resumen. Luego en el selector de variables que aparece se debe indicar la o las variables de interés, para ello se deberán seleccionar la o las variables de la lista de Variables que se encuentra a la izquierda y hacer un click sobre la flecha " $\rightarrow$  ", de esta manera las variables seleccionadas serán transportadas a la lista de variables que se encuentra a la derecha de la ventana. Si una variable fue seleccionada equivocadamente o ya no es necesaria puede eliminarse de la lista de variables y agregarse nuevamente a la lista de columnas del archivo oprimiendo la tecla " $\leftarrow$ " después de seleccionar la variable o haciendo doble click sobre la misma.

Una vez seleccionadas las variables de interés y al hacer click en Aceptar aparecerá un cuadro de dialogo que permitirá seleccionar las medidas de resumen de interés. InfoStat dispone de las siguientes medidas de resumen: número de observaciones (n), Media, desviación estándar (D.E), varianza muestral (Var(n-1)), varianza poblacional (Var(n)), error

estándar de la media (E.E.), coeficiente de variación (CV), valor mínimo (Mín), valor máximo (Máx), Mediana, cuantil 0.25 o primer cuartil (Q1), cuantil 0.75 o tercer cuartil (Q3), Asimetría, Kurtosis, percentiles, entre otros.

 $\mathcal{L}_\mathcal{L} = \{ \mathcal{L}_\mathcal{L} = \{ \mathcal{L}_\mathcal{L} = \{ \mathcal{L}_\mathcal{L} = \{ \mathcal{L}_\mathcal{L} = \{ \mathcal{L}_\mathcal{L} = \{ \mathcal{L}_\mathcal{L} = \{ \mathcal{L}_\mathcal{L} = \{ \mathcal{L}_\mathcal{L} = \{ \mathcal{L}_\mathcal{L} = \{ \mathcal{L}_\mathcal{L} = \{ \mathcal{L}_\mathcal{L} = \{ \mathcal{L}_\mathcal{L} = \{ \mathcal{L}_\mathcal{L} = \{ \mathcal{L}_\mathcal{$ 

Además en esta pantalla se puede seleccionar la forma de presentación de los resultados (Horizontal – Vertical) como el método de estimación de los percentiles: mediante el ordenamiento de la muestra y la selección de uno de los valores observados de acuerdo a su posición (seleccionar Muestrales) o bien estimados a partir de una aproximación de función de distribución empírica (seleccionar Basados FDE). En este caso seleccionar Basados FDE.

## 2. Tablas de frecuencias

En el menú Estadísticas seleccionar Tablas de frecuencias, en el selector de variables que aparece se debe indicar la o las variables de interés.

Una vez seleccionadas las variables de interés y al hacer click en Aceptar aparecerá un cuadro de dialogo que permitirá seleccionar la información que contendrán las tablas de frecuencias, que de acuerdo a los campos activados por el usuario, podrán contener: límites inferiores (LI) y superiores (LS), de los intervalos de clase, marca de clase o punto medio (MC), frecuencias absolutas (FA), frecuencias relativas (FR), frecuencias absolutas acumuladas (FAA) y frecuencias relativas acumuladas (FRA). El número de clases, puede ser obtenido en forma automática o definido por el usuario (PERSONALIZADO). Para la forma automática InfoStat obtiene el número de clases tomando el log2 (n+1). Para el caso personalizado, InfoStat permite especificar el mínimo, máximo y número de intervalos. Los intervalos que construye son cerrados a la derecha.

#### 3. Gráficos

#### 3.1 Gráfico de cajas (box-plot)

El gráfico de cajas (box-plot), tiene por objeto reflejar la forma de la distribución de frecuencias dando en un mismo elemento gráfico información acerca de la mediana, la media, los cuantiles 0.05, 0.25, 0.75 y 0.95 y mostrando la presencia, si los hubiere, de valores extremos.

En el menú Gráficos seleccionar Gráfico de cajas (box-plot), en el selector de variables que aparece se debe indicar la o las variables de interés.

Una vez seleccionadas las variables de interés y al hacer click en Aceptar se abrirán dos ventanas. Una ventana de Herramientas Gráficas y otra llamada Gráficos.

La ventana Gráficos mostrará mediante solapas los gráficos que sucesivamente le solicitemos realizar al software.

Por otra parte la ventana Herramientas Gráficas presentará 4 solapas (Series, Eje X, Eje Y y Herramientas) que permitirán incluir elementos al gráfico como especificar diferentes criterios para la visualización del mismo. La solapa Series presenta un conjunto de opciones que permiten aumentar el ancho de la caja, incluir un símbolo (▪) que representa la media muestral (opción activada por defecto), los valores mínimos y máximos (○), indicar el método de estimación de los cuantiles, especificar criterios para visualizar valores extremos y colocar un titulo al gráfico.

 $\mathcal{L}_\mathcal{L} = \{ \mathcal{L}_\mathcal{L} = \{ \mathcal{L}_\mathcal{L} = \{ \mathcal{L}_\mathcal{L} = \{ \mathcal{L}_\mathcal{L} = \{ \mathcal{L}_\mathcal{L} = \{ \mathcal{L}_\mathcal{L} = \{ \mathcal{L}_\mathcal{L} = \{ \mathcal{L}_\mathcal{L} = \{ \mathcal{L}_\mathcal{L} = \{ \mathcal{L}_\mathcal{L} = \{ \mathcal{L}_\mathcal{L} = \{ \mathcal{L}_\mathcal{L} = \{ \mathcal{L}_\mathcal{L} = \{ \mathcal{L}_\mathcal{$ 

Para agregar una leyenda al gráfico, ubicado sobre el mismo, se debe presionar el botón derecho del ratón y elegir Mostrar leyenda.

#### 3.2 Histogramas

En el menú Gráficos seleccionar Histogramas, en el selector de variables que aparece se debe indicar la o las variables de interés.

Una vez seleccionadas las variables de interés y al hacer click en Aceptar se abrirán dos ventanas. Una ventana de Herramientas Gráficas y otra llamada Gráficos.

La ventana Gráficos mostrará mediante solapas los histogramas que sucesivamente le solicitemos realizar al software.

Al construir un Histograma, la ventana Herramientas Gráficas muestra 4 solapas (Series, Eje X, Eje Y y Herramientas) que permitirán modificar los atributos del histograma obtenido. En la solapa Series de esta ventana, hay un menú de opciones de histograma que permite: cambiar el número de clases (Clases) que por defecto son calculadas como Log2(n+1); realizar ajustes (Ajuste) a distintas distribuciones. En caso de no desear un ajuste en el campo debe figurar la palabra Ninguno. Además la ventana permite elegir la frecuencia representada en el histograma (Frec.). Las frecuencias a graficar pueden ser: frecuencia relativa (Frec. rel) que es la opción por defecto, frecuencia absoluta (Frec. abs.), frecuencia absoluta acumulada (Frec. abs. acum.) y frecuencia relativa acumulada (Frec. rel. acum.). El campo Borde permite eliminar los contornos del barras que forman el histograma. Se puede construir el polígono de frecuencia activando el campo Polígono. El campo Cuerpo permite eliminar el histograma de fondo a partir del cual se dibujó el polígono. Los campos LIPC y LSUC permiten ingresar los límites inferior y superior para la primera y última clase respectivamente. Para indicar los puntos medios de cada clase activar M. clases (opción por defecto) caso contrario si se desactiva la opción M. clases se podrán visualizar los limites inferiores y superiores de cada clase que conforma el histograma.

Para agregar una leyenda al histograma, ubicado sobre el mismo, se debe presionar el botón derecho del ratón y elegir Mostrar leyenda.

## SALIDAS DE INFOSTAT

Las siguientes salidas de InfoStat son referentes a la resolución del ejercicio de estadística descriptiva.

 $\mathcal{L}_\mathcal{L} = \{ \mathcal{L}_\mathcal{L} = \{ \mathcal{L}_\mathcal{L} = \{ \mathcal{L}_\mathcal{L} = \{ \mathcal{L}_\mathcal{L} = \{ \mathcal{L}_\mathcal{L} = \{ \mathcal{L}_\mathcal{L} = \{ \mathcal{L}_\mathcal{L} = \{ \mathcal{L}_\mathcal{L} = \{ \mathcal{L}_\mathcal{L} = \{ \mathcal{L}_\mathcal{L} = \{ \mathcal{L}_\mathcal{L} = \{ \mathcal{L}_\mathcal{L} = \{ \mathcal{L}_\mathcal{L} = \{ \mathcal{L}_\mathcal{$ 

## - Medidas resumen

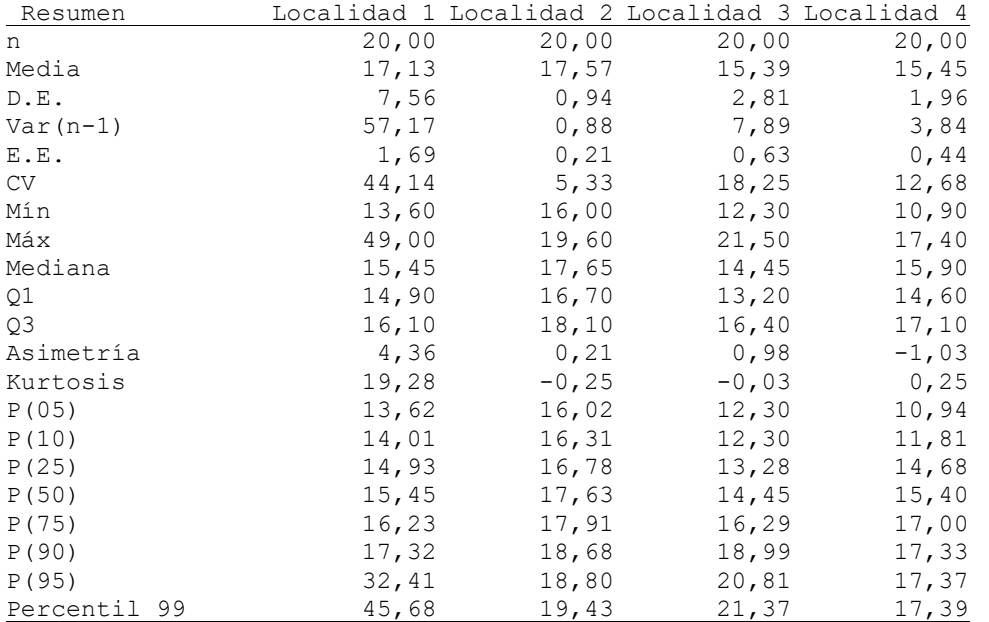

## - Tablas de frecuencias

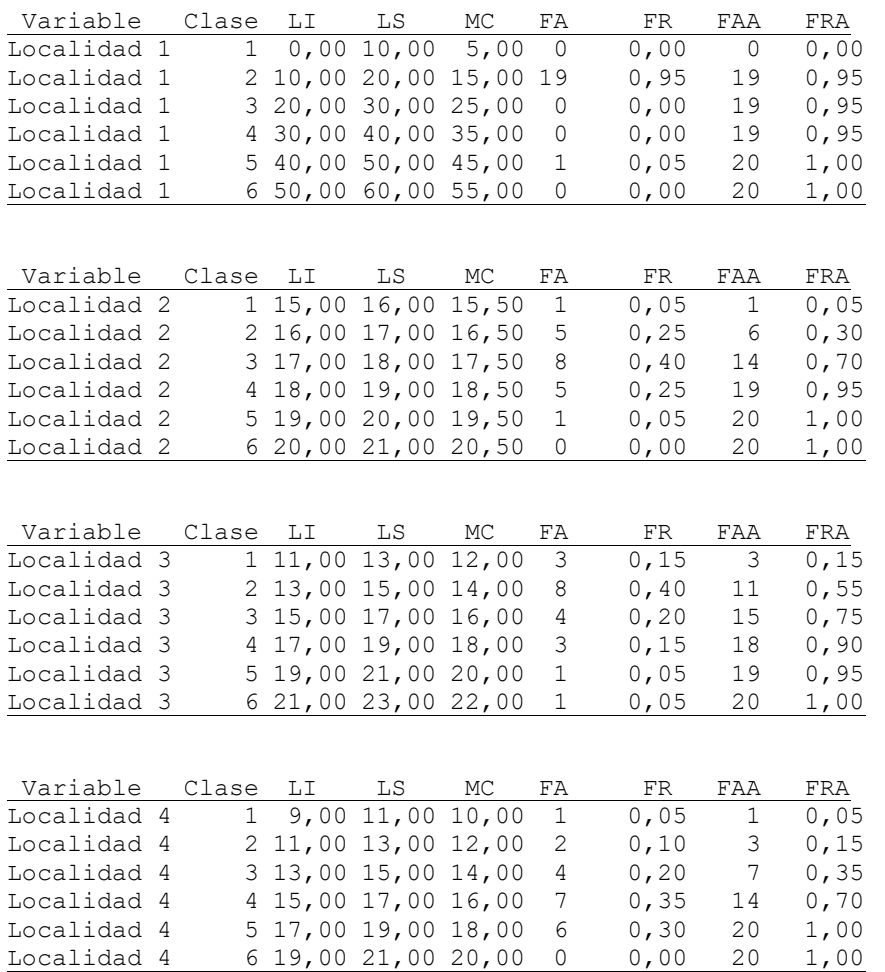

 $\mathcal{L}_\mathcal{L} = \{ \mathcal{L}_\mathcal{L} = \{ \mathcal{L}_\mathcal{L} = \{ \mathcal{L}_\mathcal{L} = \{ \mathcal{L}_\mathcal{L} = \{ \mathcal{L}_\mathcal{L} = \{ \mathcal{L}_\mathcal{L} = \{ \mathcal{L}_\mathcal{L} = \{ \mathcal{L}_\mathcal{L} = \{ \mathcal{L}_\mathcal{L} = \{ \mathcal{L}_\mathcal{L} = \{ \mathcal{L}_\mathcal{L} = \{ \mathcal{L}_\mathcal{L} = \{ \mathcal{L}_\mathcal{L} = \{ \mathcal{L}_\mathcal{$ 

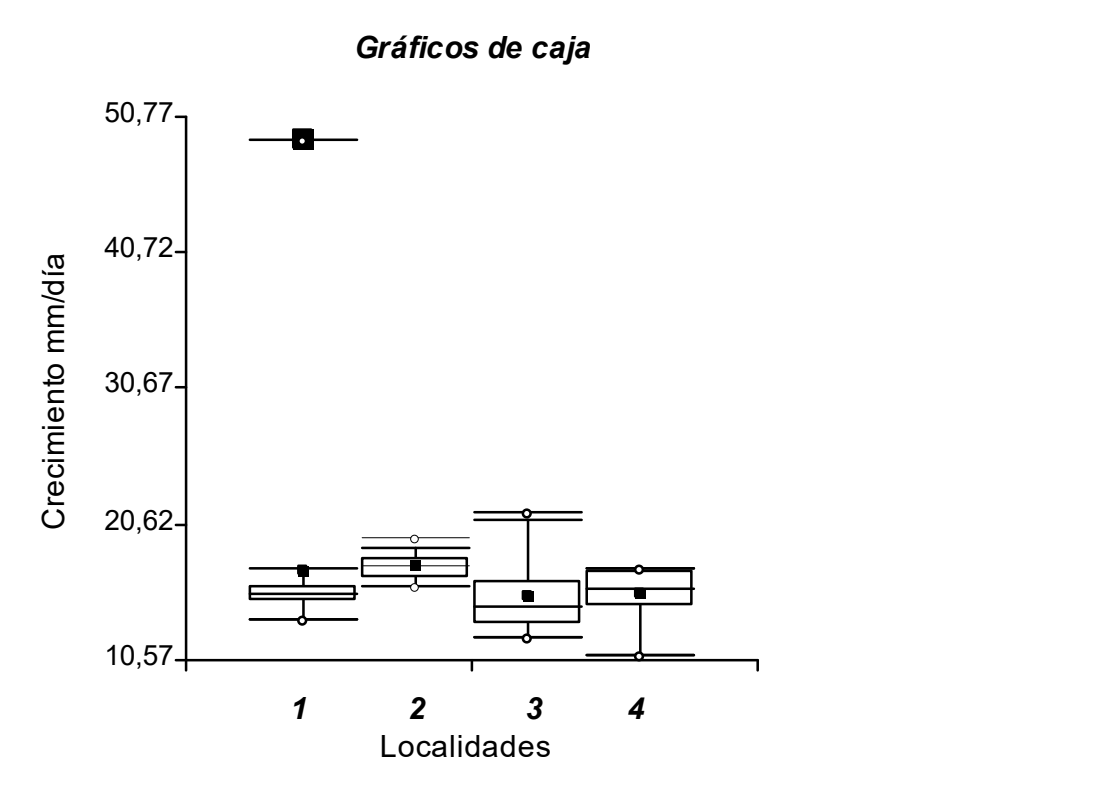

Gráficos de caja

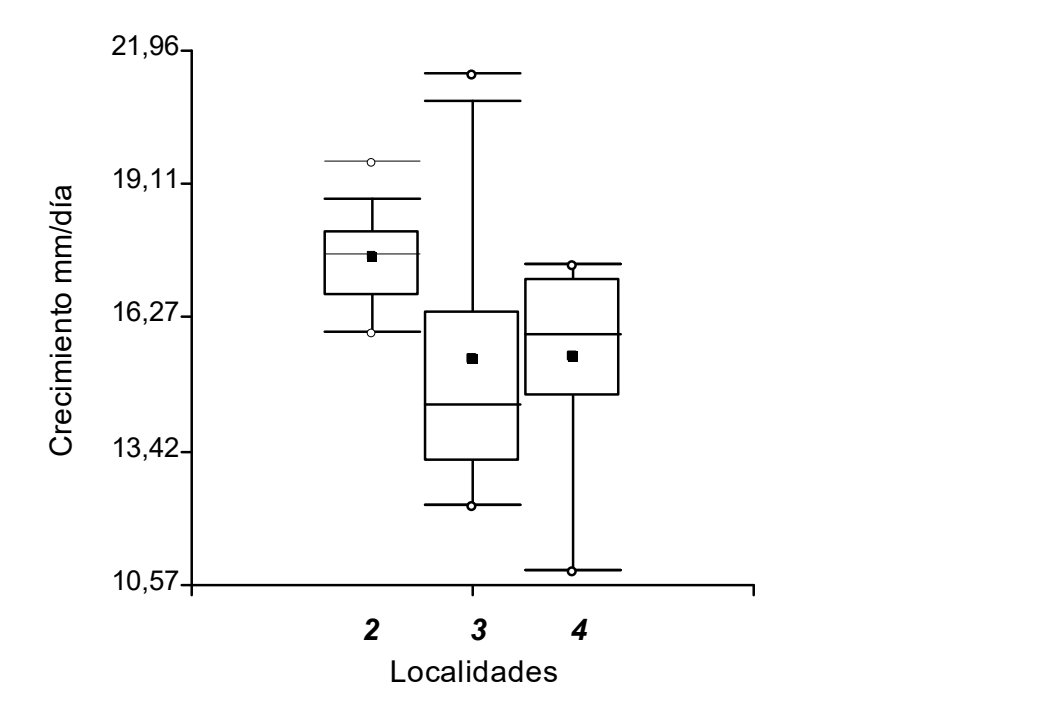

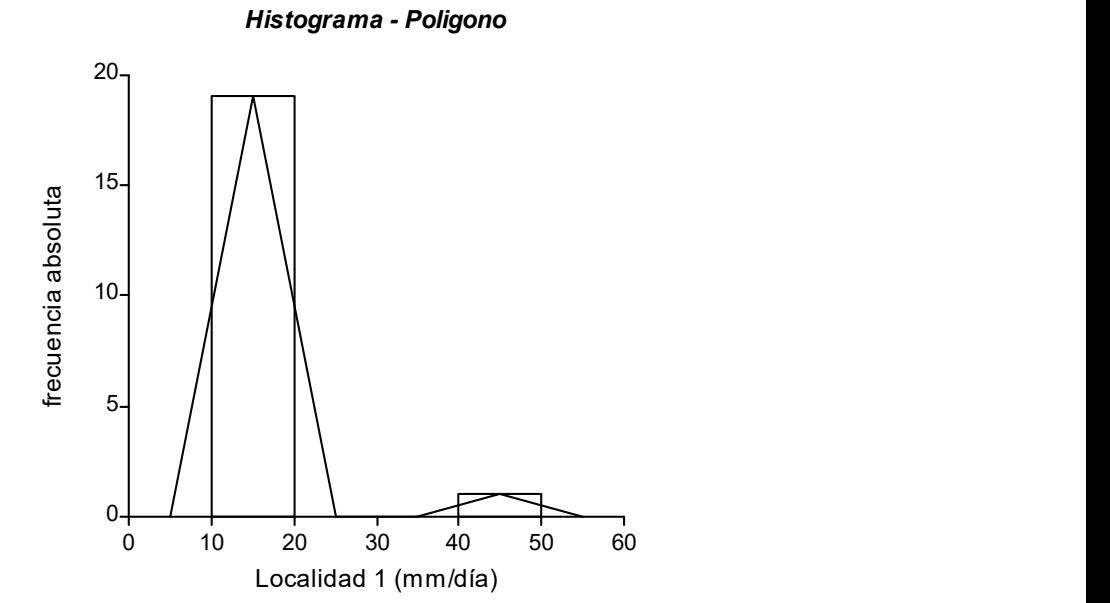

Histograma - Poligono

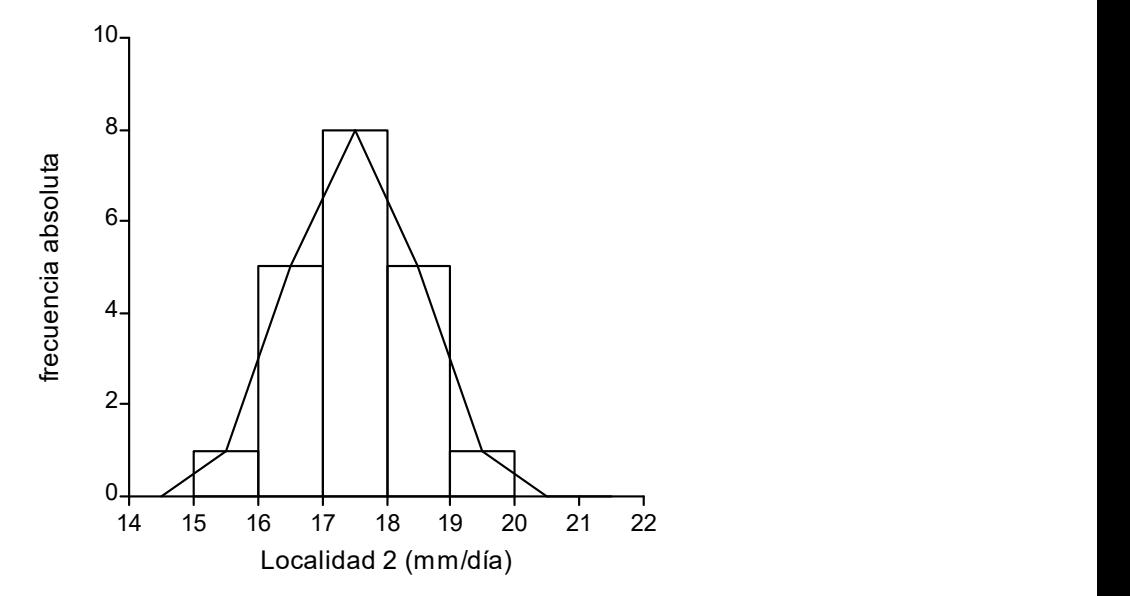

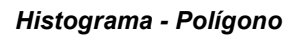

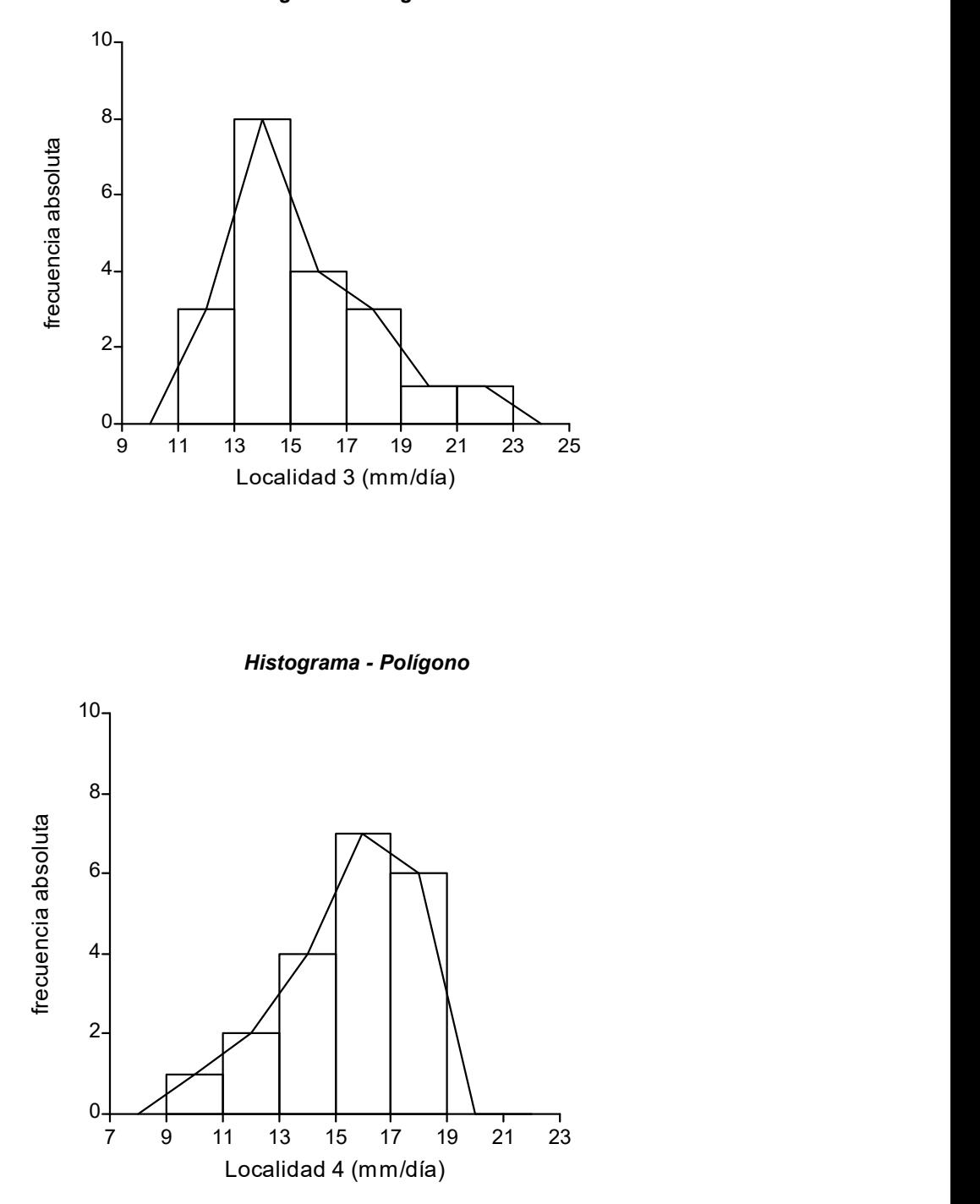

# USO DEL SOFTWARE ESTADISTICO INFOSTAT PARA INFERENCIA ESTADISTICA

 $\mathcal{L}_\mathcal{L} = \{ \mathcal{L}_\mathcal{L} = \{ \mathcal{L}_\mathcal{L} = \{ \mathcal{L}_\mathcal{L} = \{ \mathcal{L}_\mathcal{L} = \{ \mathcal{L}_\mathcal{L} = \{ \mathcal{L}_\mathcal{L} = \{ \mathcal{L}_\mathcal{L} = \{ \mathcal{L}_\mathcal{L} = \{ \mathcal{L}_\mathcal{L} = \{ \mathcal{L}_\mathcal{L} = \{ \mathcal{L}_\mathcal{L} = \{ \mathcal{L}_\mathcal{L} = \{ \mathcal{L}_\mathcal{L} = \{ \mathcal{L}_\mathcal{$ 

## Intervalos de confianza

En el menú Estadísticas seleccionar Inferencia basada en una muestra, Intervalos de Confianza. Luego en el selector de variables que aparece se debe indicar la o las variables de interés, para ello se deberán seleccionar la o las variables de la lista de Variables que se encuentra a la izquierda y hacer un click sobre la flecha  $\rightarrow$ , de esta manera las variables seleccionadas serán transportadas a la lista de variables que se encuentra a la derecha de la ventana. Si una variable fue seleccionada equivocadamente o ya no es necesaria puede eliminarse de la lista de variables y agregarse nuevamente a la lista de columnas del archivo oprimiendo la tecla "  $\leftarrow$  " después de seleccionar la variable o haciendo doble click sobre la misma. Al Aceptar aparece la ventana de opciones de Intervalos de Confianza. Seleccionar el parámetro (Media, Mediana, Varianza o Proporción). Definir el nivel de Confianza, Estimación paramétrica, y el tipo de prueba (Bilateral, Unilateral Derecho, Unilateral Izquierdo).

## Prueba T para un parámetro

En el menú Estadísticas seleccionar Inferencia basada en una muestra, Prueba t para un parámetro. Al activar el submenú Prueba T Para Un Parámetro, aparece una ventana con el mismo nombre que permite elegir la variable en estudio y si se desea las variables que definen particiones. La ventana siguiente permite solicitar la información a mostrar y elegir el tipo de prueba a realizar: Bilateral, Unilateral derecha o Unilateral izquierda. Por defecto, InfoStat mostrará la siguiente información: n (tamaño muestral), Media, DE (desviación estándar), T (valor del estadístico) y p (valor p) y el intervalo de confianza (por defecto la confianza es del 95% pero se puede optar por otro valor activando el campo correspondiente). El campo parámetro permite introducir por teclado el valor hipotetizado para la media poblacional, es decir µ0.

#### Prueba T para muestras independientes

En el menú Estadísticas seleccionar Inferencia basada en dos muestras, Prueba t (muestras independientes). Al invocar esta prueba, en el selector de variables de la ventana Prueba T para muestras independientes se deberá especificar además de la variable respuesta en la subventana **Variables**, la variable que será usada para identificar ambas muestras en la subventana Criterio de Clasificación. La variable de clasificación debe permitir clasificar las observaciones en dos grupos. Al Aceptar la selección de variables permite especificar el tipo de Prueba, el tipo de Comparaciones, la información a visualizar y requerir una prueba de homogeneidad de varianzas. La prueba puede ser bilateral, unilateral izquierda o unilateral derecha.

En cuanto a la información que se desea visualizar como resultado, el campo Inter conf. permite solicitar la construcción de un intervalo de confianza para la diferencia de medias poblacionales con coeficiente de confianza indicado por el usuario; los campos  $\mathsf{T}$ , gl y p,

cuando son activados, permiten la visualización del estadístico de la prueba, los grados de libertad de la distribución del mismo y el valor p de la prueba de hipótesis realizada.

 $\mathcal{L}_\mathcal{L} = \{ \mathcal{L}_\mathcal{L} = \{ \mathcal{L}_\mathcal{L} = \{ \mathcal{L}_\mathcal{L} = \{ \mathcal{L}_\mathcal{L} = \{ \mathcal{L}_\mathcal{L} = \{ \mathcal{L}_\mathcal{L} = \{ \mathcal{L}_\mathcal{L} = \{ \mathcal{L}_\mathcal{L} = \{ \mathcal{L}_\mathcal{L} = \{ \mathcal{L}_\mathcal{L} = \{ \mathcal{L}_\mathcal{L} = \{ \mathcal{L}_\mathcal{L} = \{ \mathcal{L}_\mathcal{L} = \{ \mathcal{L}_\mathcal{$ 

## Prueba T para observaciones apareadas

En el menú Estadísticas seleccionar Inferencia basada en dos muestras, Prueba t (observaciones apareadas). Para poder realizar esta prueba InfoStat requiere de un archivo con dos columnas: una para las observaciones provenientes de la distribución 1 y otra para las de la distribución 2.

## Pruebas de independencia de factores

En el menú Estadísticas seleccionar Datos Categorizados, Tablas de Contingencia. Seleccionar las columnas que incluyen los criterios de clasificación de filas y de columnas. La columna que tiene los datos de frecuencias debe ingresarse en la subventana Frecuencias. Al Aceptar, en la solapa Selección de filas y columnas se deberá indicar que variable de los criterios de clasificación define las filas y las columnas de la tabla. Para poder realizar esta prueba InfoStat requiere de un archivo con tres columnas: una para las frecuencias, una para las filas y otra para las columnas.

## Pruebas de ajuste de modelos de distribución de probabilidad

En el menú Estadísticas seleccionar Tablas de Frecuencias. En la subventana Variable ingrese la columna que contiene la variable en estudio y en Frecuencias ingrese la columna que contiene las frecuencias observadas. En la solapa Ajustes elegir la distribución teórica. Deberá especificar si desea estimar desde la muestra o especificar externamente los parámetros de la distribución teórica que hipotéticamente tienen los datos. Se obtendrá una tabla conteniendo las frecuencias absolutas observadas (FA), las frecuencias absolutas esperadas de acuerdo con el modelo distribucional propuesto (E(FA)), y el valor p de la prueba de bondad de ajuste.

## USO DEL SOFTWARE ESTADISTICO INFOSTAT PARA ANALISIS DE REGRESION y CORRELACION

 $\mathcal{L}_\mathcal{L} = \{ \mathcal{L}_\mathcal{L} = \{ \mathcal{L}_\mathcal{L} = \{ \mathcal{L}_\mathcal{L} = \{ \mathcal{L}_\mathcal{L} = \{ \mathcal{L}_\mathcal{L} = \{ \mathcal{L}_\mathcal{L} = \{ \mathcal{L}_\mathcal{L} = \{ \mathcal{L}_\mathcal{L} = \{ \mathcal{L}_\mathcal{L} = \{ \mathcal{L}_\mathcal{L} = \{ \mathcal{L}_\mathcal{L} = \{ \mathcal{L}_\mathcal{L} = \{ \mathcal{L}_\mathcal{L} = \{ \mathcal{L}_\mathcal{$ 

#### ANALISIS DE REGRESION LINEAL SIMPLE

Seleccionar en el Menú ⇒ ESTADÍSTICAS ⇒ REGRESIÓN LINEAL, permite realizar este análisis donde las variables involucradas son declaradas en la ventana Análisis de regresión lineal. La variable Y se debe colocar como Variable dependiente y la variable X se asigna como Variable regresora.

La ventana de la prueba muestra las solapas General, Diagnóstico, Polinomios, Hipótesis y Selección de modelo.

La Solapa **General**: permite seleccionar la información que se mostrará en los resultados. Por defecto en los resultados se muestran la matriz de coeficientes de regresión y la tabla del análisis de la varianza, pero se pueden agregar criterios de diagnóstico y la matriz de covarianza de los coeficientes de regresión. InfoStat permite seleccionar las siguientes opciones:

- Coeficientes de regresión y estadísticos asociados: reporta para cada parámetro incluido en el modelo (Coef.) el valor estimado (Est), el error estándar de la estimación (E.E.), los límites del intervalo de confianza al 95% (LI y LS), el valor del estadístico T para probar la hipótesis que el parámetro vale cero, el valor de significación  $p$  para la prueba de hipótesis basada en  $T$ .

- Tabla del análisis de la varianza: muestra el coeficiente  $R^2$ , el  $R^2$  ajustado, el error cuadrático medio de predicción y el análisis de la varianza para el modelo especificado.

- Tabla resumen de criterios de diagnóstico: muestra entre otros valores los valores extremos, máximo (max) y mínimo (min), de los residuos estudentizados (rs).

- Matriz de covarianza: muestra la matriz de covarianza de los estimadores de los coeficientes de regresión.

La Solapa Diagnóstico: permite seleccionar elementos de diagnóstico, indicar el cálculo de los valores predichos y solicitar los intervalos de confianza y de predicción, eligiendo un nivel de confianza. La información solicitada se guardará como nuevas variables en el archivo original. El cálculo de los valores predichos, y de los intervalos de confianza y de predicción también se realizará para aquellos valores de X, en la tabla de datos, que no tuviesen el correspondiente valor de Y.

De la misma forma, si se deseara conocer el valor predicho usando un valor x que no esté en el conjunto de datos se deberá ingresar dicho valor en la tabla y correr nuevamente el análisis solicitando los cálculos de interés.

Los valores **predichos** son los valores de la variable dependiente que se obtienen usando el modelo ajustado. El modelo ajustado se construye con las estimaciones de los parámetros.

Los intervalos de confianza son los intervalos para la esperanza de Y dado X=x0, mientras los intervalos de predicción son intervalos para los valores de Y dado X=x0.

## ANALISIS DE CORRELACION LINEAL SIMPLE

Seleccionar en el Menú ⇒ ANÁLISIS DE CORRELACIÓN ⇒ COEFICIENTES DE CORRELACIÓN. En la ventana Coeficientes de correlación, especificar las variables para las cuales desea obtener el coeficiente de correlación. En la siguiente ventana seleccionar el coeficiente de correlación de Pearson.

 $\mathcal{L}_\mathcal{L} = \{ \mathcal{L}_\mathcal{L} = \{ \mathcal{L}_\mathcal{L} = \{ \mathcal{L}_\mathcal{L} = \{ \mathcal{L}_\mathcal{L} = \{ \mathcal{L}_\mathcal{L} = \{ \mathcal{L}_\mathcal{L} = \{ \mathcal{L}_\mathcal{L} = \{ \mathcal{L}_\mathcal{L} = \{ \mathcal{L}_\mathcal{L} = \{ \mathcal{L}_\mathcal{L} = \{ \mathcal{L}_\mathcal{L} = \{ \mathcal{L}_\mathcal{L} = \{ \mathcal{L}_\mathcal{L} = \{ \mathcal{L}_\mathcal{$ 

Los resultados se presentan como una matriz con las siguientes características:

1) El número de filas es igual al número de columnas e igual al número de variables seleccionadas.

2) Los elementos de la diagonal principal son todos iguales a 1 ya que representan la correlación de una variable con si misma.

3) Por debajo de la diagonal principal y en la posición  $i, j$  se encuentra el coeficiente de correlación entre la i-ésima y j-ésima variables de la lista.

4) Por encima de la diagonal principal y en la posición j,i se encuentra la probabilidad asociada a la prueba de hipótesis de correlación nula entre la j-ésima y i-ésima variables de la lista.

## SALIDAS DE INFOSTAT:

 $\mathcal{L}_\mathcal{L} = \{ \mathcal{L}_\mathcal{L} = \{ \mathcal{L}_\mathcal{L} = \{ \mathcal{L}_\mathcal{L} = \{ \mathcal{L}_\mathcal{L} = \{ \mathcal{L}_\mathcal{L} = \{ \mathcal{L}_\mathcal{L} = \{ \mathcal{L}_\mathcal{L} = \{ \mathcal{L}_\mathcal{L} = \{ \mathcal{L}_\mathcal{L} = \{ \mathcal{L}_\mathcal{L} = \{ \mathcal{L}_\mathcal{L} = \{ \mathcal{L}_\mathcal{L} = \{ \mathcal{L}_\mathcal{L} = \{ \mathcal{L}_\mathcal{$ 

## Análisis de Regresión y Correlación

## Ejercicio 1:

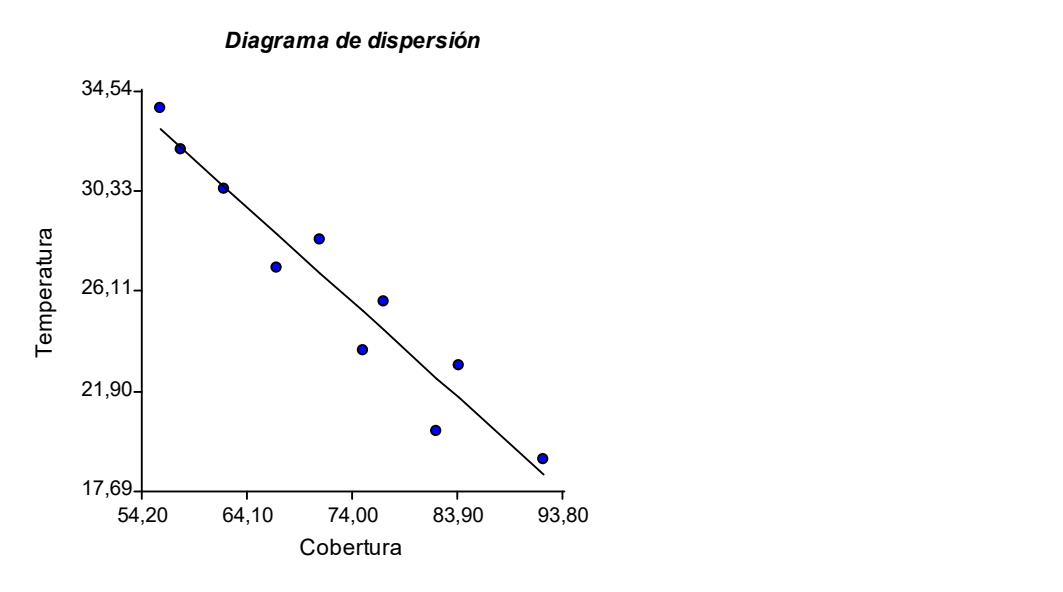

## Análisis de regresión lineal

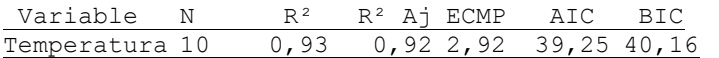

## Coeficientes de regresión y estadísticos asociados

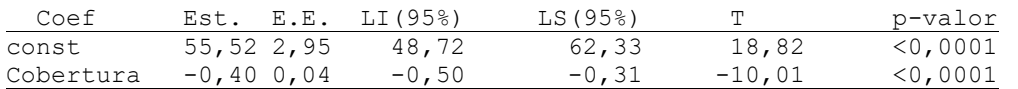

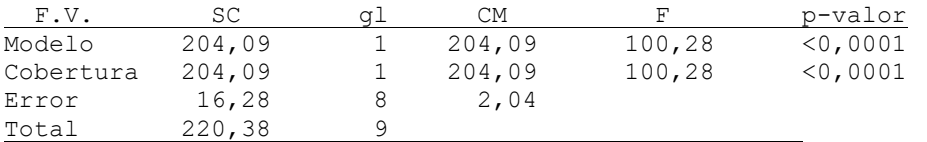

# Ejercicio 2:

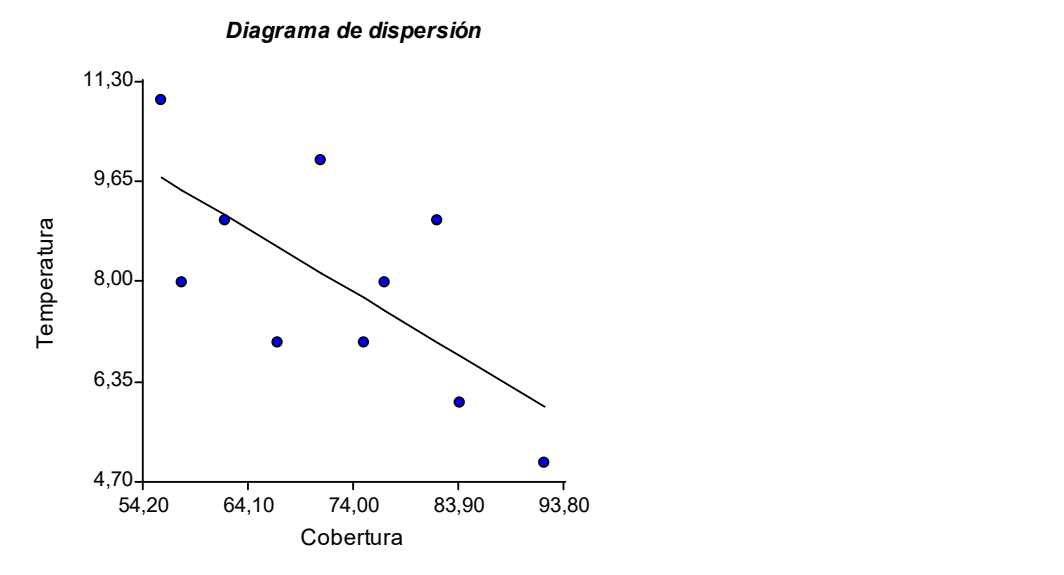

 $\mathcal{L}_\mathcal{L} = \{ \mathcal{L}_\mathcal{L} = \{ \mathcal{L}_\mathcal{L} = \{ \mathcal{L}_\mathcal{L} = \{ \mathcal{L}_\mathcal{L} = \{ \mathcal{L}_\mathcal{L} = \{ \mathcal{L}_\mathcal{L} = \{ \mathcal{L}_\mathcal{L} = \{ \mathcal{L}_\mathcal{L} = \{ \mathcal{L}_\mathcal{L} = \{ \mathcal{L}_\mathcal{L} = \{ \mathcal{L}_\mathcal{L} = \{ \mathcal{L}_\mathcal{L} = \{ \mathcal{L}_\mathcal{L} = \{ \mathcal{L}_\mathcal{$ 

## Análisis de regresión lineal

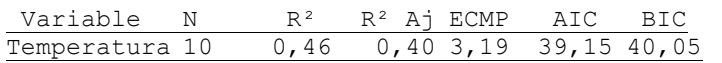

## Coeficientes de regresión y estadísticos asociados

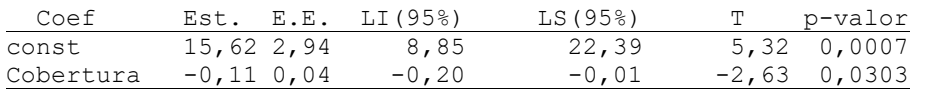

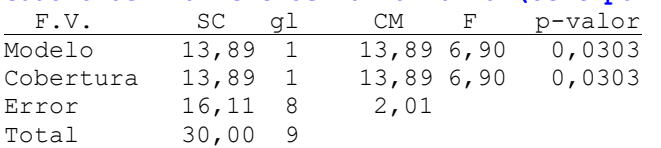

# Ejercicio 3:

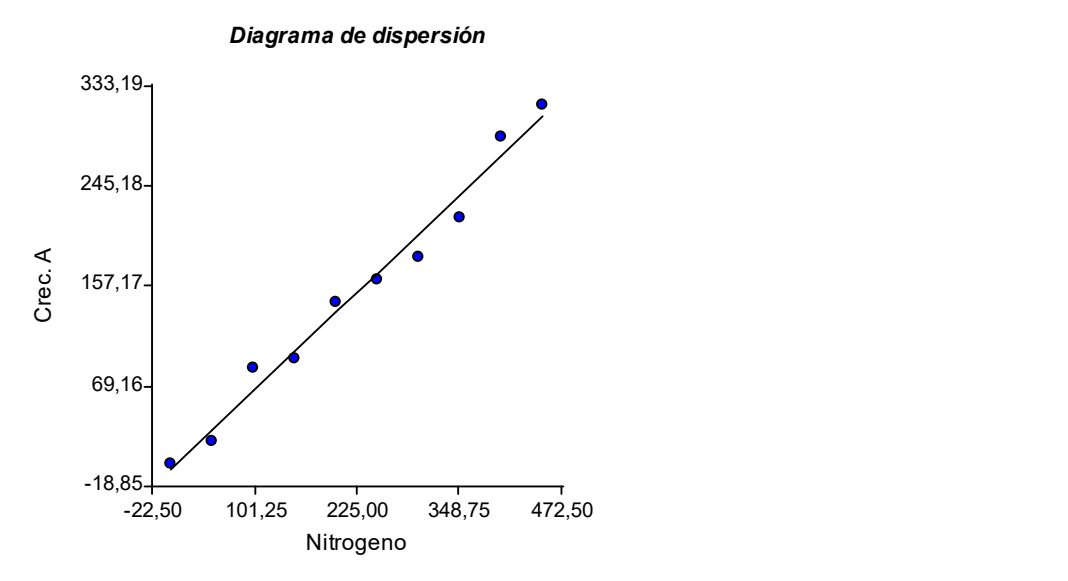

 $\mathcal{L}_\mathcal{L} = \{ \mathcal{L}_\mathcal{L} = \{ \mathcal{L}_\mathcal{L} = \{ \mathcal{L}_\mathcal{L} = \{ \mathcal{L}_\mathcal{L} = \{ \mathcal{L}_\mathcal{L} = \{ \mathcal{L}_\mathcal{L} = \{ \mathcal{L}_\mathcal{L} = \{ \mathcal{L}_\mathcal{L} = \{ \mathcal{L}_\mathcal{L} = \{ \mathcal{L}_\mathcal{L} = \{ \mathcal{L}_\mathcal{L} = \{ \mathcal{L}_\mathcal{L} = \{ \mathcal{L}_\mathcal{L} = \{ \mathcal{L}_\mathcal{$ 

## Análisis de regresión lineal

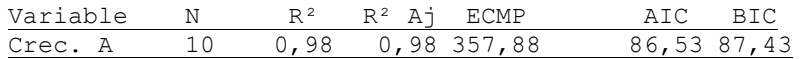

## Coeficientes de regresión y estadísticos asociados

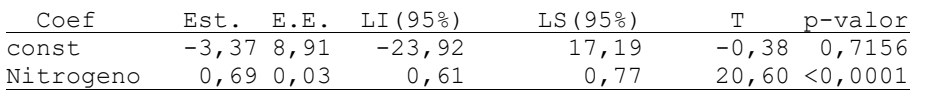

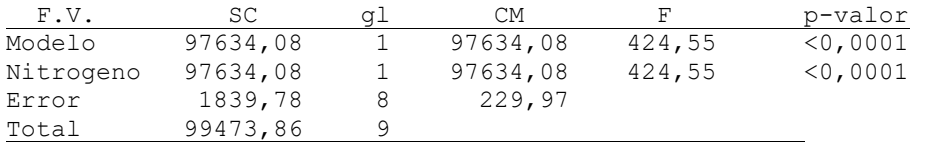

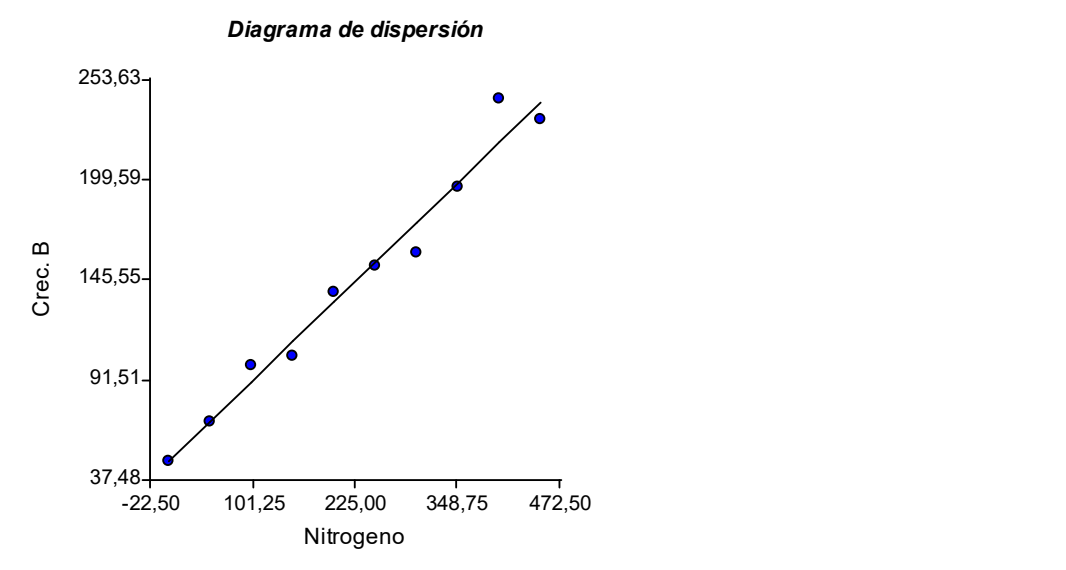

## Análisis de regresión lineal

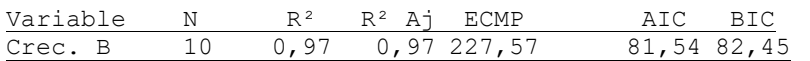

## Coeficientes de regresión y estadísticos asociados

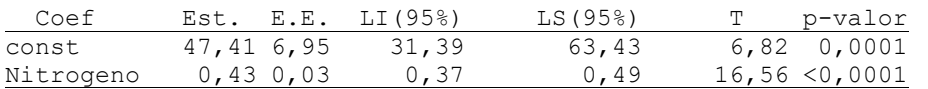

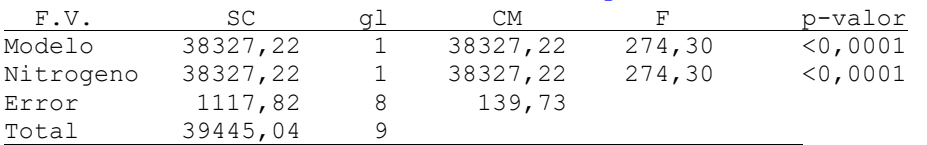

# Ejercicio 4:

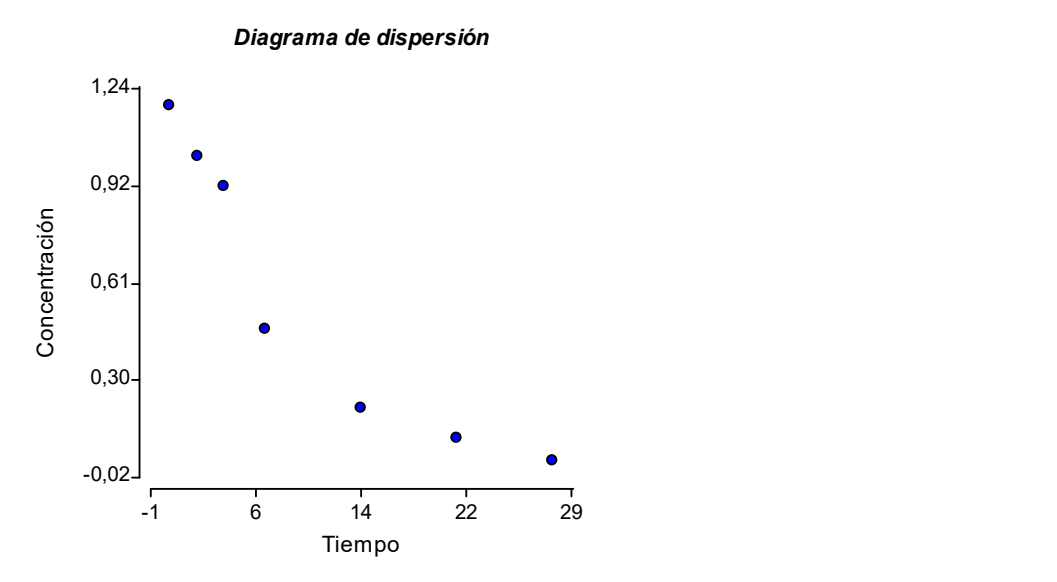

 $\mathcal{L}_\mathcal{L} = \{ \mathcal{L}_\mathcal{L} = \{ \mathcal{L}_\mathcal{L} = \{ \mathcal{L}_\mathcal{L} = \{ \mathcal{L}_\mathcal{L} = \{ \mathcal{L}_\mathcal{L} = \{ \mathcal{L}_\mathcal{L} = \{ \mathcal{L}_\mathcal{L} = \{ \mathcal{L}_\mathcal{L} = \{ \mathcal{L}_\mathcal{L} = \{ \mathcal{L}_\mathcal{L} = \{ \mathcal{L}_\mathcal{L} = \{ \mathcal{L}_\mathcal{L} = \{ \mathcal{L}_\mathcal{L} = \{ \mathcal{L}_\mathcal{$ 

## Análisis de regresión lineal

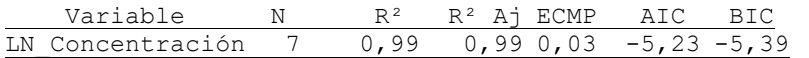

## Coeficientes de regresión y estadísticos asociados

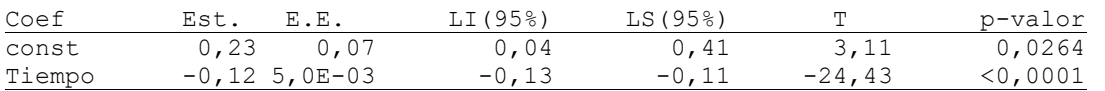

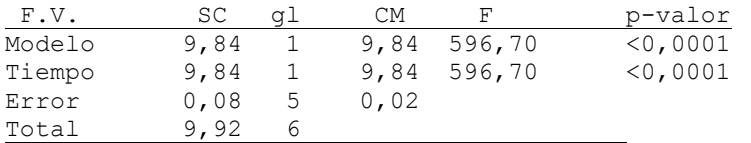

## Ejercicio 5:

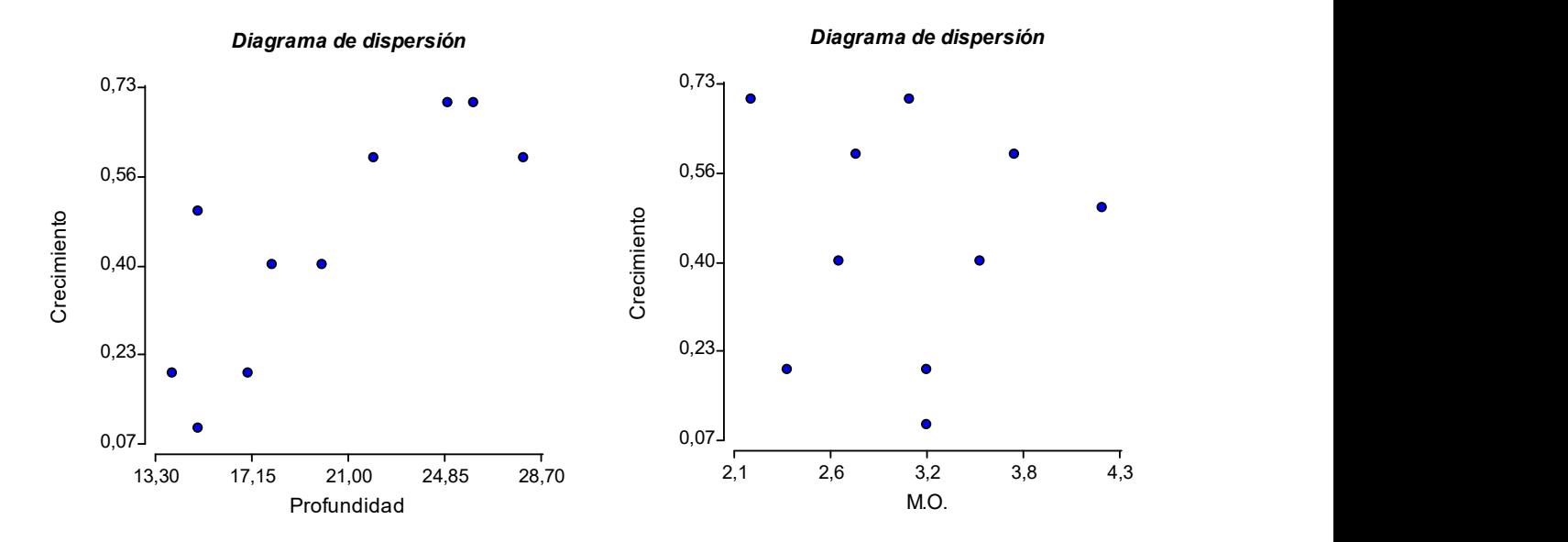

 $\mathcal{L}_\mathcal{L} = \{ \mathcal{L}_\mathcal{L} = \{ \mathcal{L}_\mathcal{L} = \{ \mathcal{L}_\mathcal{L} = \{ \mathcal{L}_\mathcal{L} = \{ \mathcal{L}_\mathcal{L} = \{ \mathcal{L}_\mathcal{L} = \{ \mathcal{L}_\mathcal{L} = \{ \mathcal{L}_\mathcal{L} = \{ \mathcal{L}_\mathcal{L} = \{ \mathcal{L}_\mathcal{L} = \{ \mathcal{L}_\mathcal{L} = \{ \mathcal{L}_\mathcal{L} = \{ \mathcal{L}_\mathcal{L} = \{ \mathcal{L}_\mathcal{$ 

Diagrama de dispersión

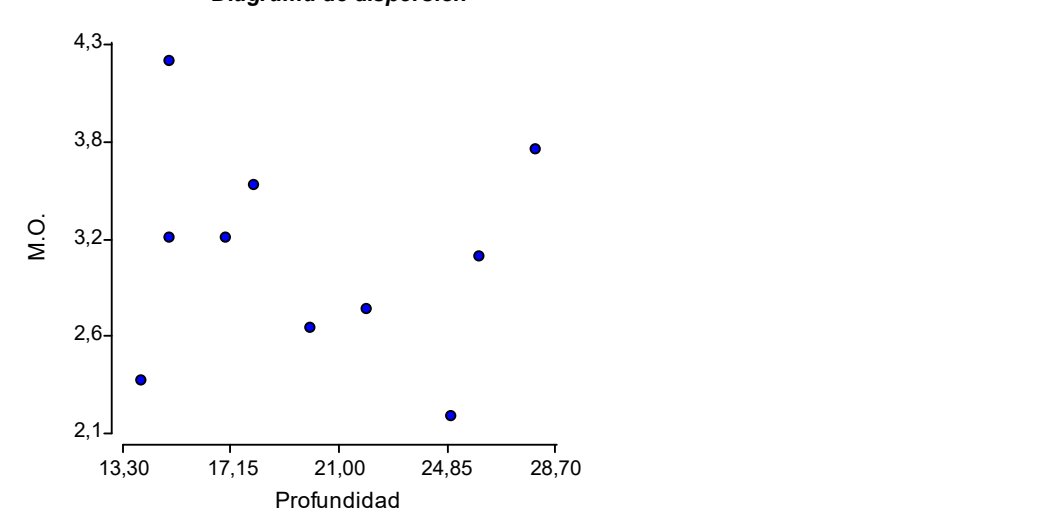

#### Coeficientes de correlación

Correlacion de Pearson: coeficientes\probabilidades

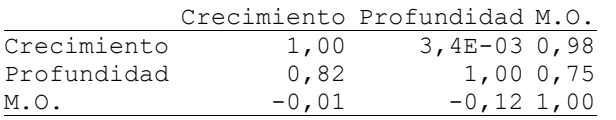

# Ejercicio 6:

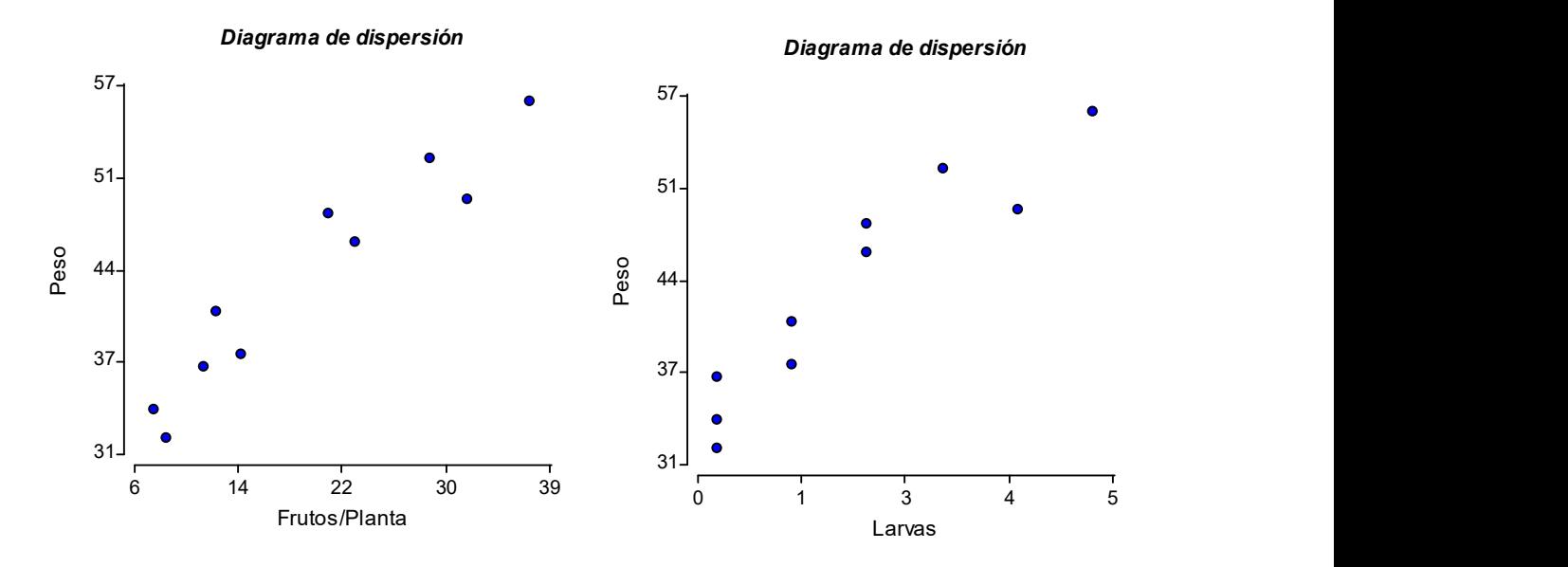

 $\mathcal{L}_\mathcal{L} = \{ \mathcal{L}_\mathcal{L} = \{ \mathcal{L}_\mathcal{L} = \{ \mathcal{L}_\mathcal{L} = \{ \mathcal{L}_\mathcal{L} = \{ \mathcal{L}_\mathcal{L} = \{ \mathcal{L}_\mathcal{L} = \{ \mathcal{L}_\mathcal{L} = \{ \mathcal{L}_\mathcal{L} = \{ \mathcal{L}_\mathcal{L} = \{ \mathcal{L}_\mathcal{L} = \{ \mathcal{L}_\mathcal{L} = \{ \mathcal{L}_\mathcal{L} = \{ \mathcal{L}_\mathcal{L} = \{ \mathcal{L}_\mathcal{$ 

Diagrama de dispersión

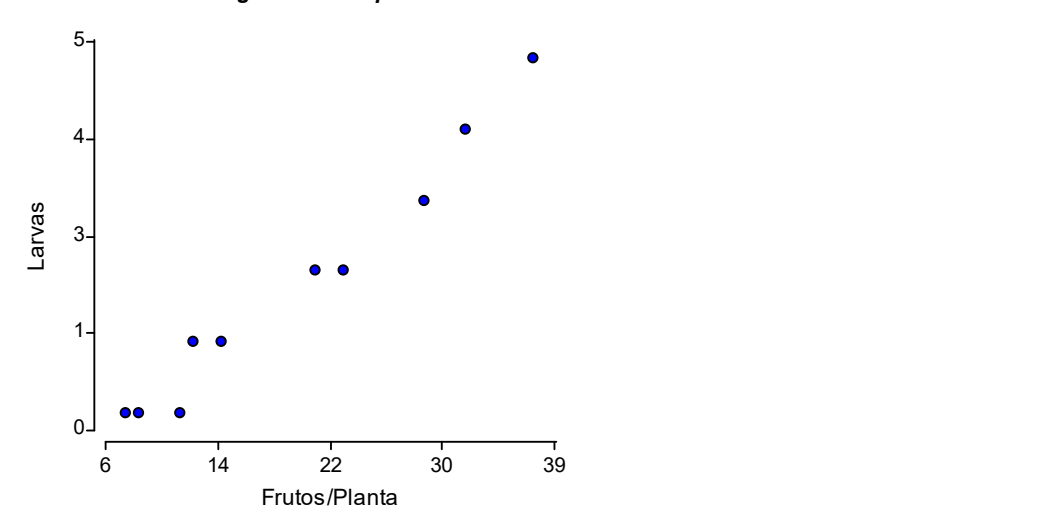

#### Coeficientes de correlación

Correlacion de Pearson: coeficientes\probabilidades

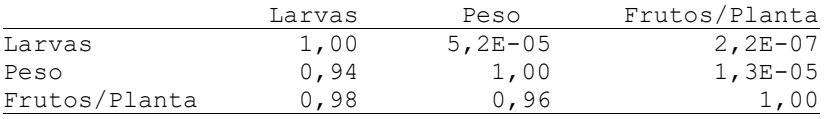

## Uso de InfoStat

 $\mathcal{L}_\mathcal{L} = \{ \mathcal{L}_\mathcal{L} = \{ \mathcal{L}_\mathcal{L} = \{ \mathcal{L}_\mathcal{L} = \{ \mathcal{L}_\mathcal{L} = \{ \mathcal{L}_\mathcal{L} = \{ \mathcal{L}_\mathcal{L} = \{ \mathcal{L}_\mathcal{L} = \{ \mathcal{L}_\mathcal{L} = \{ \mathcal{L}_\mathcal{L} = \{ \mathcal{L}_\mathcal{L} = \{ \mathcal{L}_\mathcal{L} = \{ \mathcal{L}_\mathcal{L} = \{ \mathcal{L}_\mathcal{L} = \{ \mathcal{L}_\mathcal{$ 

## ANOVA: Experimentos Simples

## 1) Carga y grabado de datos

Para cargar los datos se debe elegir de la Barra de Herramientas el Menú Archivo y dentro de este la opción Nueva tabla, en la ventana que se abre ingresar los datos a partir de la fila 1 - columna 1. Después de haber ingresado todos los datos hay que asignar a cada columna el nombre correspondiente. Haciendo doble clic sobre la parte superior (gris) de la columna, se abre una ventana "Etiqueta de Columna" donde se ingresa el nombre de la columna, una vez cargado, se oprime Enter. Durante el proceso de ingreso de datos conviene ir guardando el archivo, para ello se debe elegir de la Barra de Herramientas el Menú Archivo y dentro de este la opción Guardar tabla como … y luego seleccionar la ubicación (carpeta), indicar el nombre del archivo y finalmente hacer un clic en Guardar.

## 2) Tabla de Análisis de la Varianza

Para realizar el análisis con **InfoStat** se debe proceder de la siguiente forma: Una vez cargados los datos del ejercicio se debe elegir de la Barra de Herramientas el Menú Estadísticas y dentro de estas Análisis de la varianza. La ventana que se abre se denomina Selector de Variables donde a la izquierda se listan todas las columnas del archivo para que el usuario seleccione la o las columnas que participarán en el análisis, ya sea como variables dependientes (variable respuesta) o como criterio de clasificación. Las columnas seleccionadas deberán transportarse a la lista de Variables que se encuentra a la derecha de la ventana utilizando el botón que contiene la flecha "  $\rightarrow$  ". Si una variable fue seleccionada equivocadamente o ya no es necesaria puede eliminarse de la lista de variables y agregarse nuevamente a la lista de columnas del archivo oprimiendo la tecla " $\leftarrow$ " después de seleccionar la variable o haciendo doble click sobre la misma.

Para esta aplicación en la ventana del selector de variables del Análisis de varianza especificar la Variable respuesta y la/s Variables de clasificación. Al Aceptar se habilita la siguiente ventana del Análisis de la Varianza, allí se presentan tres solapas: Modelo, Comparaciones y Contrastes. En la solapa Modelo en el campo Especificación de los términos del Modelo, deberán aparecer las variables de clasificación indicadas en la ventana anterior.

## 3) Comparaciones de medias

Cuando sea necesaria una comparación de medias a posteriori del ANOVA en la ventana del Análisis de la varianza seleccionar la solapa Comparaciones. Esta permite seleccionar:

- a) El método de comparaciones múltiples de medias que desea aplicar.
- b) El factor o factores de los cuales se desean comparar las medias.
- c) El nivel de significación (α) usado para la prueba seleccionada.

d) Un valor correspondiente a la estimación del cuadrado medio de error (y sus grados de libertad) que desea sea utilizado en la comparación de medias calculado manualmente. En este caso se debe activar el casillero Error, que permite ingresar los valores del Cuadrado medio del error y los grados de libertad del error.

 $\mathcal{L}_\mathcal{L} = \{ \mathcal{L}_\mathcal{L} = \{ \mathcal{L}_\mathcal{L} = \{ \mathcal{L}_\mathcal{L} = \{ \mathcal{L}_\mathcal{L} = \{ \mathcal{L}_\mathcal{L} = \{ \mathcal{L}_\mathcal{L} = \{ \mathcal{L}_\mathcal{L} = \{ \mathcal{L}_\mathcal{L} = \{ \mathcal{L}_\mathcal{L} = \{ \mathcal{L}_\mathcal{L} = \{ \mathcal{L}_\mathcal{L} = \{ \mathcal{L}_\mathcal{L} = \{ \mathcal{L}_\mathcal{L} = \{ \mathcal{L}_\mathcal{$ 

## SALIDAS DE INFOSTAT: Experimentos Simples

## Ejercicio 1:

#### Análisis de la varianza

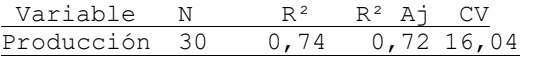

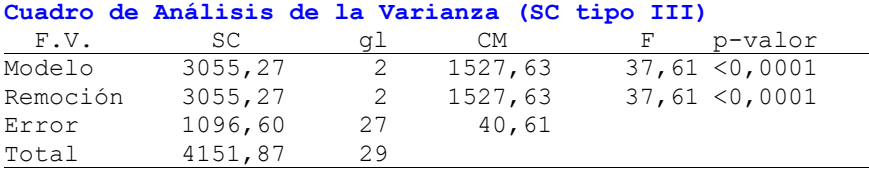

#### Test:Tukey Alfa=0,05 DMS=7,07173

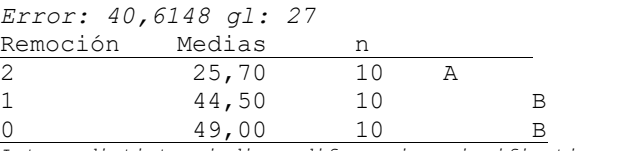

Letras distintas indican diferencias significativas(p<= 0,05)

## Ejercicio 2:

#### Análisis de la varianza

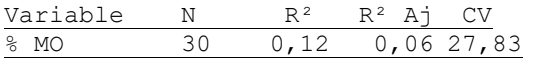

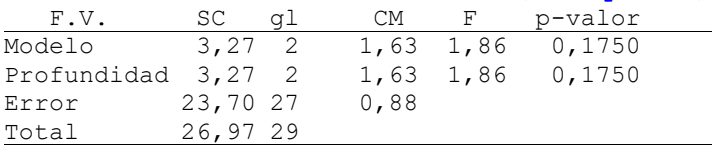

## Ejercicio 3:

#### Análisis de la varianza

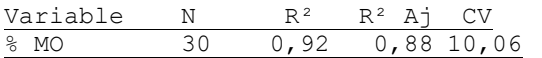

#### Cuadro de Análisis de la Varianza (SC tipo III)

 $\mathcal{L}_\mathcal{L} = \{ \mathcal{L}_\mathcal{L} = \{ \mathcal{L}_\mathcal{L} = \{ \mathcal{L}_\mathcal{L} = \{ \mathcal{L}_\mathcal{L} = \{ \mathcal{L}_\mathcal{L} = \{ \mathcal{L}_\mathcal{L} = \{ \mathcal{L}_\mathcal{L} = \{ \mathcal{L}_\mathcal{L} = \{ \mathcal{L}_\mathcal{L} = \{ \mathcal{L}_\mathcal{L} = \{ \mathcal{L}_\mathcal{L} = \{ \mathcal{L}_\mathcal{L} = \{ \mathcal{L}_\mathcal{L} = \{ \mathcal{L}_\mathcal{$ 

۰

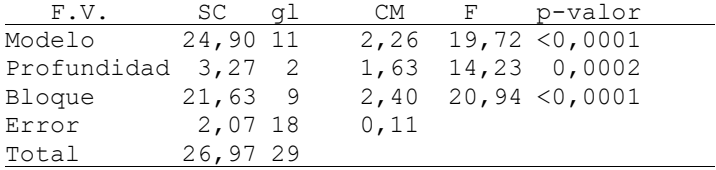

#### Test:Tukey Alfa=0,05 DMS=0,38671

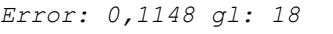

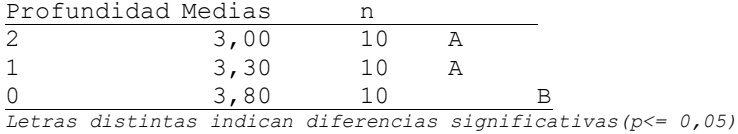

## Ejercicio 4:

#### Análisis de la varianza

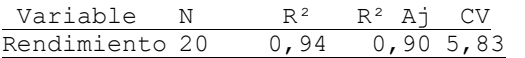

#### Cuadro de Análisis de la Varianza (SC tipo III)

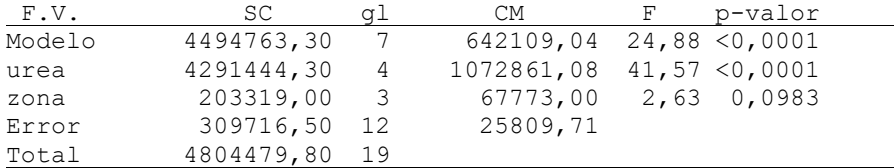

## Test:Tukey Alfa=0,05 DMS=362,11412

Error: 25809,7083 gl: 12

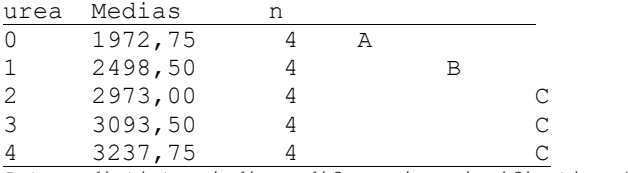

Letras distintas indican diferencias significativas(p<= 0,05)

## Uso de InfoStat

 $\mathcal{L}_\mathcal{L} = \{ \mathcal{L}_\mathcal{L} = \{ \mathcal{L}_\mathcal{L} = \{ \mathcal{L}_\mathcal{L} = \{ \mathcal{L}_\mathcal{L} = \{ \mathcal{L}_\mathcal{L} = \{ \mathcal{L}_\mathcal{L} = \{ \mathcal{L}_\mathcal{L} = \{ \mathcal{L}_\mathcal{L} = \{ \mathcal{L}_\mathcal{L} = \{ \mathcal{L}_\mathcal{L} = \{ \mathcal{L}_\mathcal{L} = \{ \mathcal{L}_\mathcal{L} = \{ \mathcal{L}_\mathcal{L} = \{ \mathcal{L}_\mathcal{$ 

## ANOVA: Experimentos Factoriales

## 1) Ingreso de datos

En primer lugar debemos ingresar los datos, para ello tener presente que cada factor, bloque (si se trata de un DBCA) y la variable respuesta se deben cargar en columnas diferentes.

## 2) Tabla de Análisis de la Varianza

Una vez cargados los datos para obtener la tabla de ANOVA se deberá realizar el siguiente procedimiento: elegir del menú ESTADÍSTICAS, el submenú ANÁLISIS DE LA VARIANZA.

En el cuadro de dialogo que aparece, se procede igual que para el diseño en bloques. Todos los factores y la columna bloque (si es que el Diseño es un DBCA) se ingresan en Criterios de Clasificación, mientras que la variable respuesta se ingresa como Variable Dependiente.

Al aceptar se habilita la siguiente ventana de Análisis de la Varianza, en la solapa Modelo, campo "especificación de los términos del Modelo", aparecen las variables de clasificación indicadas en la ventana anterior, debiendo hacer clic en "agregar interacciones" para incorporarlas al modelo. El programa añade todas las interacciones posibles, por lo cual luego hay que eliminar las innecesarias seleccionando con el mouse y eliminando con delete.

## 3) Comparaciones de medias

Cuando sea necesaria una comparación de medias a posteriori del ANOVA en la ventana del Análisis de la varianza seleccionar la solapa Comparaciones. Esta permite seleccionar:

a) El método de comparaciones múltiples de medias que desea aplicar.

b) El factor o factores de los cuales se desean comparar las medias.

c) El nivel de significación (α) usado para la prueba seleccionada.

d) Un valor correspondiente a la estimación del cuadrado medio de error (y sus grados de libertad) que desea sea utilizado en la comparación de medias calculado manualmente. En este caso se debe activar el casillero Error, que permite ingresar los valores del Cuadrado medio del error y los grados de libertad del error.

## 4) Grafico de Interacción

Para obtener este gráfico se debe elegir del menú principal: GRAFICOS y dentro de este Gráficos de Puntos.

 $\mathcal{L}_\mathcal{L} = \{ \mathcal{L}_\mathcal{L} = \{ \mathcal{L}_\mathcal{L} = \{ \mathcal{L}_\mathcal{L} = \{ \mathcal{L}_\mathcal{L} = \{ \mathcal{L}_\mathcal{L} = \{ \mathcal{L}_\mathcal{L} = \{ \mathcal{L}_\mathcal{L} = \{ \mathcal{L}_\mathcal{L} = \{ \mathcal{L}_\mathcal{L} = \{ \mathcal{L}_\mathcal{L} = \{ \mathcal{L}_\mathcal{L} = \{ \mathcal{L}_\mathcal{L} = \{ \mathcal{L}_\mathcal{L} = \{ \mathcal{L}_\mathcal{$ 

En la ventana selector de variables especificar como la variable a graficar la Variable respuesta y como criterio de clasificación uno de los factores mientras que el otro factor es cargado en la ventana particiones como una partición.

En la ventana de diálogo siguiente se pueden elegir los valores a representar, en este caso seleccionamos Media e indicar la medida de confianza, en este caso error estándar.

Además en la misma pantalla debemos tildar las opciones Tratar al Eje X como categórico y Particiones en el mismo grafico. Se abrirá la ventana de Gráfico y Herramientas gráficas simultáneamente.

En la ventana Herramientas gráficas solapa Series aparecen en el cuadro superior las series que se identifican con el nombre de la variable respuesta y el número del factor ingresado en la ventana particiones. Para editar-cambiar su nombre y renombrarlas según los niveles del Factor partición podemos realizar un doble clic sobre cada serie o bien un clic con el botón derecho sobre cada serie y seleccionar el ajuste necesario: Editar (para cambiar el nombre de la serie), Conectores y luego visible (para unir los elementos de la serie mediante líneas.

En la solapa Eje X Eje Y podemos realizar cambios y/o modificaciones en los ejes.

Si sobre el gráfico hacemos un clic con el botón derecho se desplegará una serie de opciones, en dicha serie seleccionar Mostrar leyenda (se visualizará la leyenda de cada uno de los niveles del Factor partición.

## SALIDAS DE INFOSTAT:

 $\mathcal{L}_\mathcal{L} = \{ \mathcal{L}_\mathcal{L} = \{ \mathcal{L}_\mathcal{L} = \{ \mathcal{L}_\mathcal{L} = \{ \mathcal{L}_\mathcal{L} = \{ \mathcal{L}_\mathcal{L} = \{ \mathcal{L}_\mathcal{L} = \{ \mathcal{L}_\mathcal{L} = \{ \mathcal{L}_\mathcal{L} = \{ \mathcal{L}_\mathcal{L} = \{ \mathcal{L}_\mathcal{L} = \{ \mathcal{L}_\mathcal{L} = \{ \mathcal{L}_\mathcal{L} = \{ \mathcal{L}_\mathcal{L} = \{ \mathcal{L}_\mathcal{$ 

## Experimentos Factoriales

## Ejercicio 1:

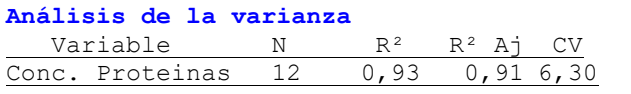

## Cuadro de Análisis de la Varianza (SC tipo III)

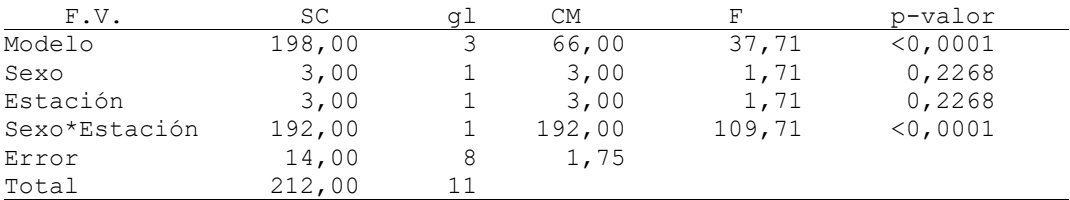

#### Test:Tukey Alfa=0,05 DMS=3,45908

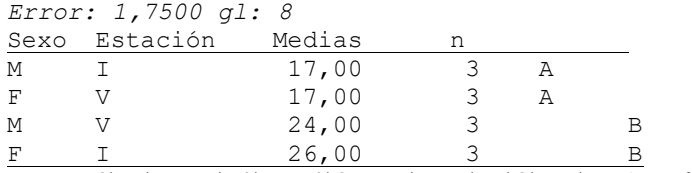

Letras distintas indican diferencias significativas(p<= 0,05)

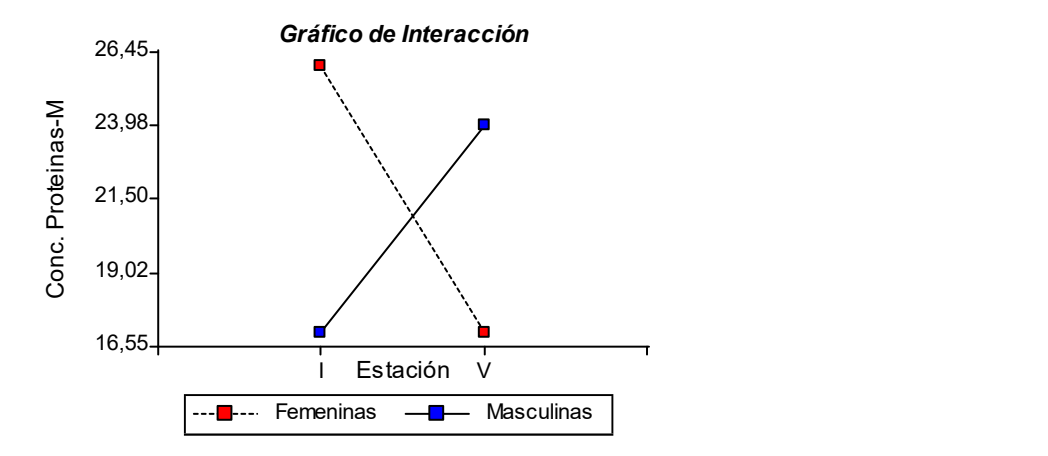

## Ejercicio 2:

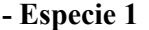

#### Análisis de la varianza

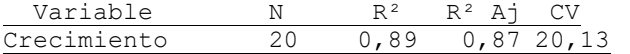

#### Cuadro de Análisis de la Varianza (SC tipo III)<br> $F V$  SC dl CM  $F$  n-valor  $SC \quad \alpha l$

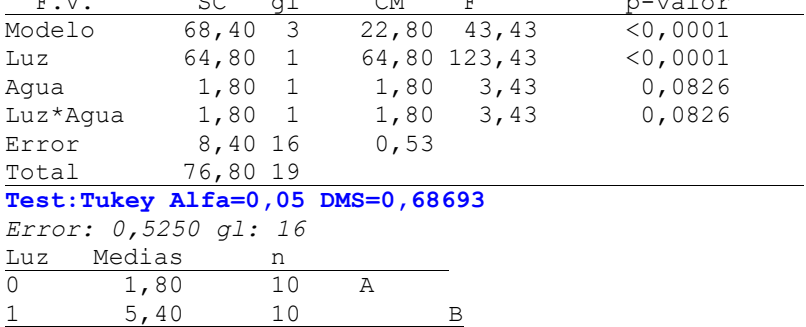

Letras distintas indican diferencias significativas(p<= 0,05)

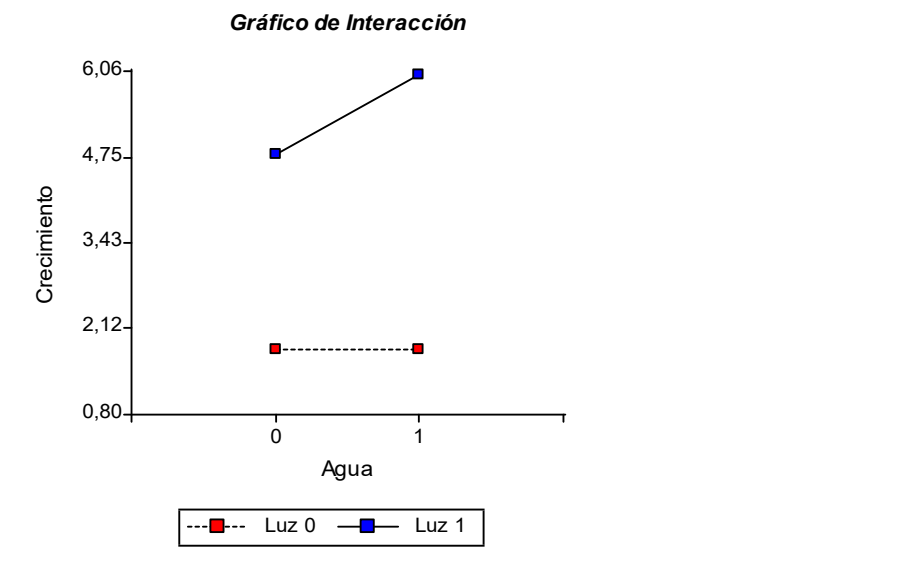

 $\mathcal{L}_\mathcal{L} = \{ \mathcal{L}_\mathcal{L} = \{ \mathcal{L}_\mathcal{L} = \{ \mathcal{L}_\mathcal{L} = \{ \mathcal{L}_\mathcal{L} = \{ \mathcal{L}_\mathcal{L} = \{ \mathcal{L}_\mathcal{L} = \{ \mathcal{L}_\mathcal{L} = \{ \mathcal{L}_\mathcal{L} = \{ \mathcal{L}_\mathcal{L} = \{ \mathcal{L}_\mathcal{L} = \{ \mathcal{L}_\mathcal{L} = \{ \mathcal{L}_\mathcal{L} = \{ \mathcal{L}_\mathcal{L} = \{ \mathcal{L}_\mathcal{$ 

## - Especie 2

#### Análisis de la varianza

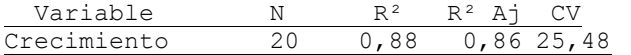

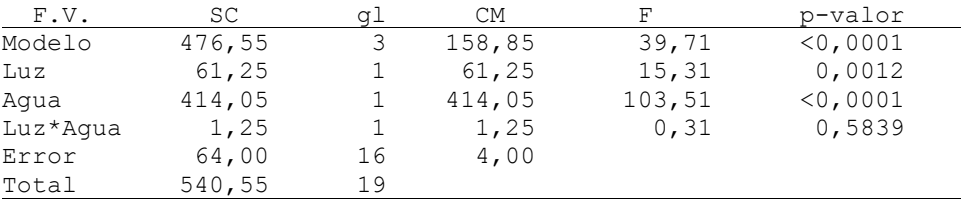

## Test:Tukey Alfa=0,05 DMS=1,89610

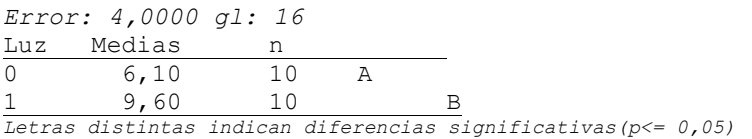

#### Test:Tukey Alfa=0,05 DMS=1,89610

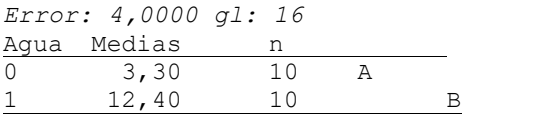

Letras distintas indican diferencias significativas(p<= 0,05)

#### Gráfico de Interacción

 $\mathcal{L}_\mathcal{L} = \{ \mathcal{L}_\mathcal{L} = \{ \mathcal{L}_\mathcal{L} = \{ \mathcal{L}_\mathcal{L} = \{ \mathcal{L}_\mathcal{L} = \{ \mathcal{L}_\mathcal{L} = \{ \mathcal{L}_\mathcal{L} = \{ \mathcal{L}_\mathcal{L} = \{ \mathcal{L}_\mathcal{L} = \{ \mathcal{L}_\mathcal{L} = \{ \mathcal{L}_\mathcal{L} = \{ \mathcal{L}_\mathcal{L} = \{ \mathcal{L}_\mathcal{L} = \{ \mathcal{L}_\mathcal{L} = \{ \mathcal{L}_\mathcal{$ 

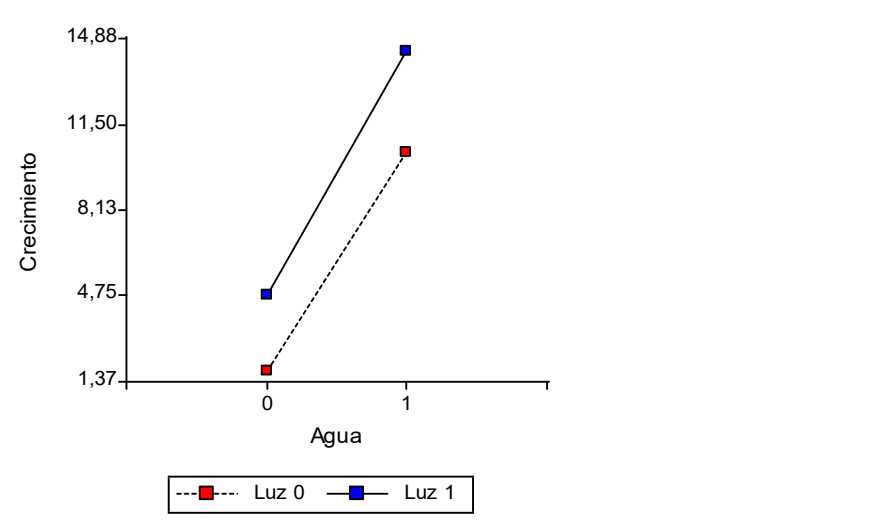

## - Especie 3

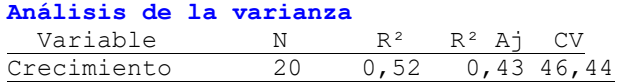

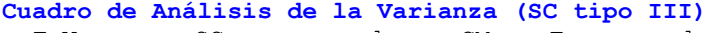

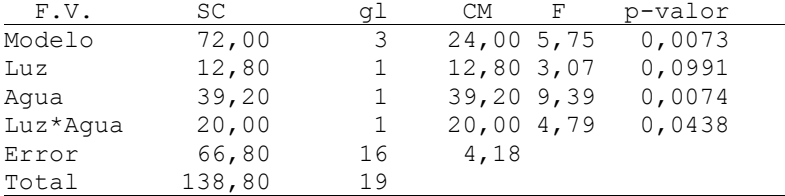

#### Test:Tukey Alfa=0,05 DMS=1,93713

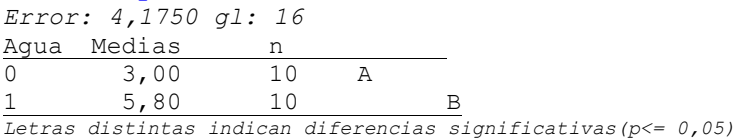

Test:Tukey Alfa=0,05 DMS=3,69717

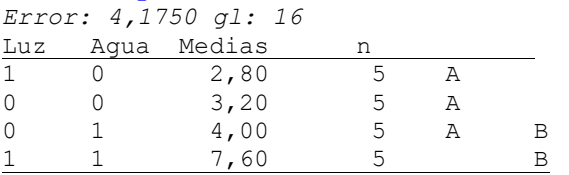

Letras distintas indican diferencias significativas (p <=  $0,05$ )

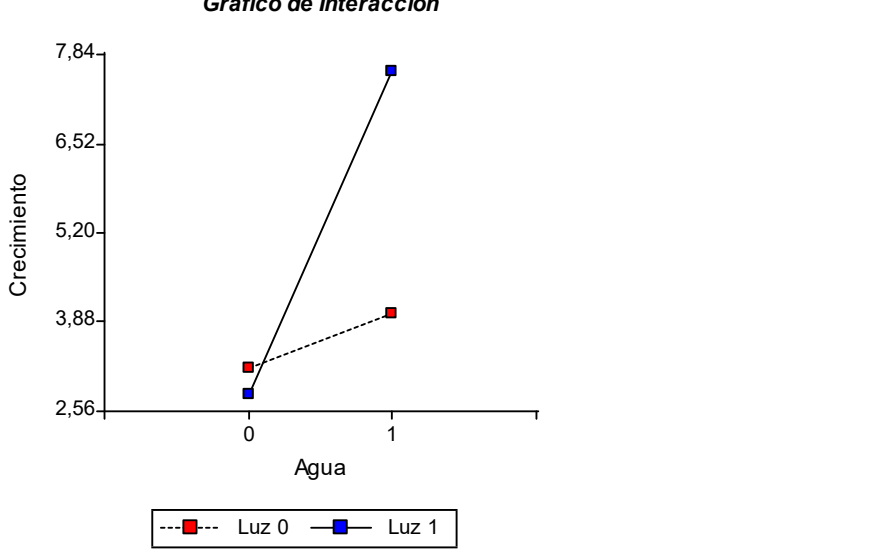

Gráfico de Interacción

 $\mathcal{L}_\mathcal{L} = \{ \mathcal{L}_\mathcal{L} = \{ \mathcal{L}_\mathcal{L} = \{ \mathcal{L}_\mathcal{L} = \{ \mathcal{L}_\mathcal{L} = \{ \mathcal{L}_\mathcal{L} = \{ \mathcal{L}_\mathcal{L} = \{ \mathcal{L}_\mathcal{L} = \{ \mathcal{L}_\mathcal{L} = \{ \mathcal{L}_\mathcal{L} = \{ \mathcal{L}_\mathcal{L} = \{ \mathcal{L}_\mathcal{L} = \{ \mathcal{L}_\mathcal{L} = \{ \mathcal{L}_\mathcal{L} = \{ \mathcal{L}_\mathcal{$